附件 1

# 四川政务服务网及"天府通办"移动端操作指南

四川政务服务网是全省"一网通办"总门户, "天府通办"移动端是全省"一网通 办"移动端总门户;依托全省一体化政务服务平台的统一事项管理、统一身份认证、统 一电子证照、统一电子签章、统一"好差评"、统一物流配送、统一受办平台、统一用 户中心等基础支撑体系,面向自然人和法人提供一站式网上办事渠道,包括:办事指南 查询、网上申请办事、办事进度查询、在线咨询投诉和满意度评价等功能。

## 四川政务服务网操作指南

#### 一、用户注册与登录

用户打开四川政务服务网: http://www.sczwfw.gov.cn/, 建议采用谷歌、火狐或 360 浏览器(极速模式)。

点击网页右上方"登录",即可进入登录页面

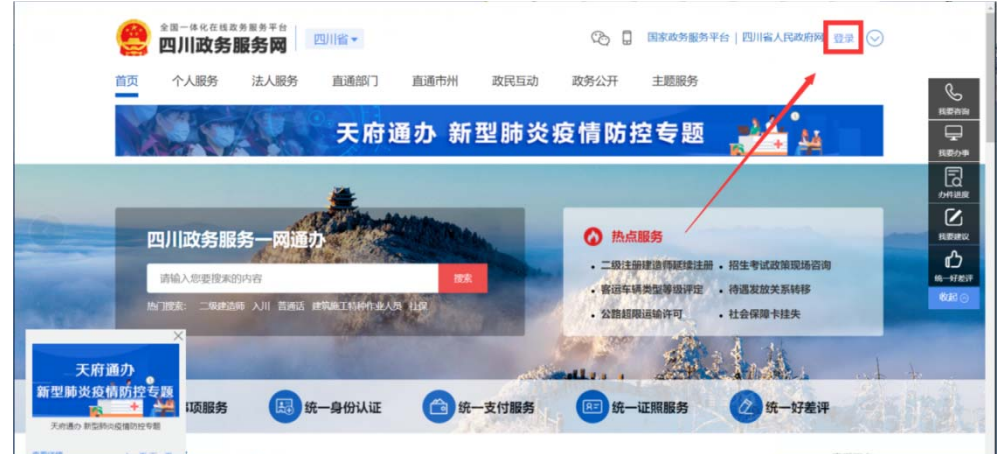

如果用户已经注册过,根据实际情况,选择"个人用户"或"法人用户",输入账 号、密码,即可直接登录;若没有注册过,属于初次使用,需要注册。

#### (一)用户注册:

用户注册分为"个人注册"和"法人注册"。

## 1.个人注册

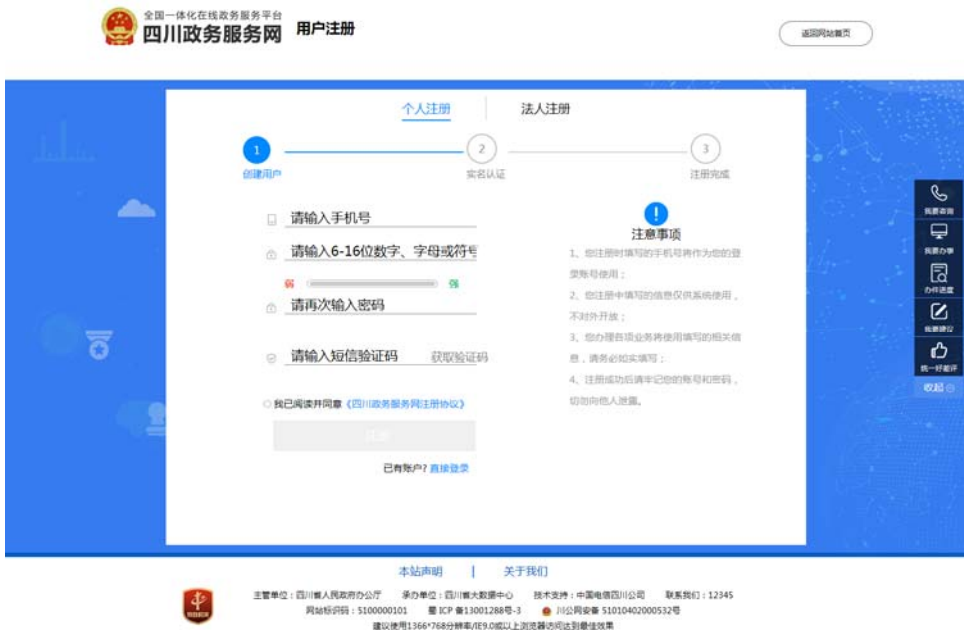

根据个人实际情况, 按要求填写后, 点击"注册"即可。 2.法人注册

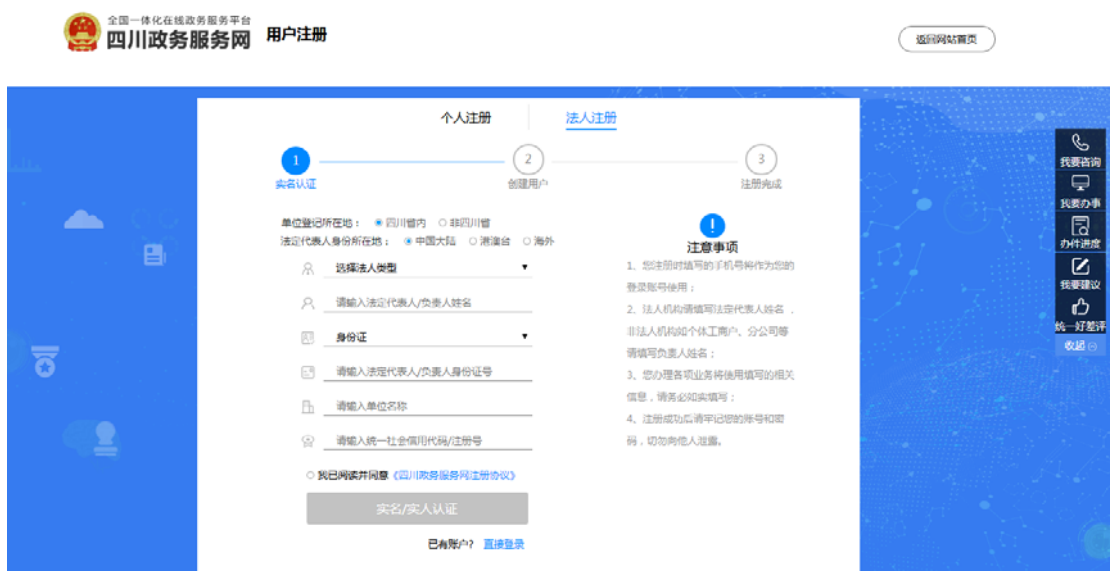

根据企业的实际情况, 按要求填写后, 点击"注册"即可。

# (二) 用户登录

用户点击"登录", 根据实际情况, 通过输入账号、密码后, 完成登录。

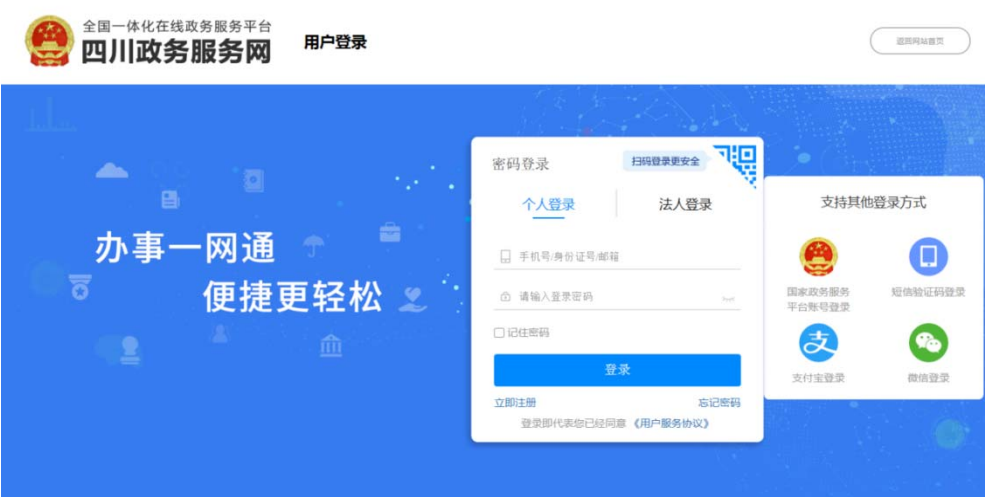

### 二、事项申报

## (一) 定位申报事项

1.切换申报区划。根据用户实际需要可通过点击网站首页左上方"四川省"后,在下

拉列表中,选择相应"区级",可同步选择"街道"和"乡村(社区)"。

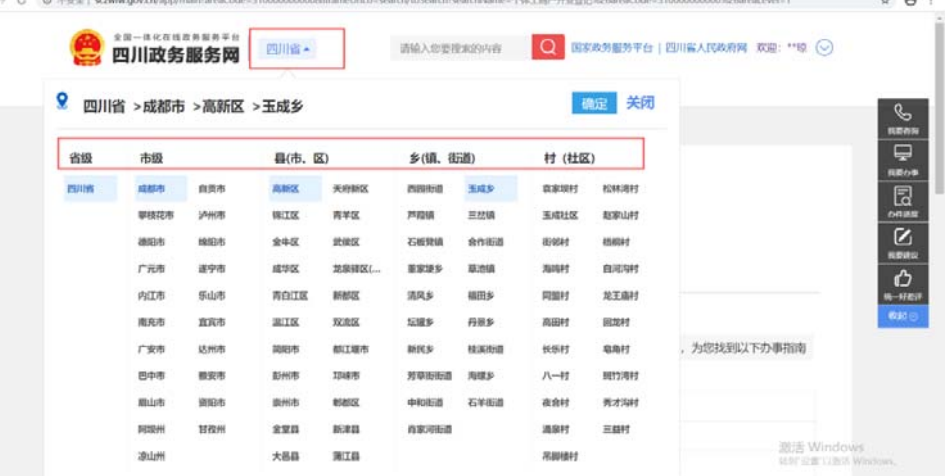

2.定位申报事项。有两种方式,可在首页查询输入框中,输入事项名称,进行查询 定位;也可以通过首页→个人服务/法人服务→事项名称,输入查询定位。

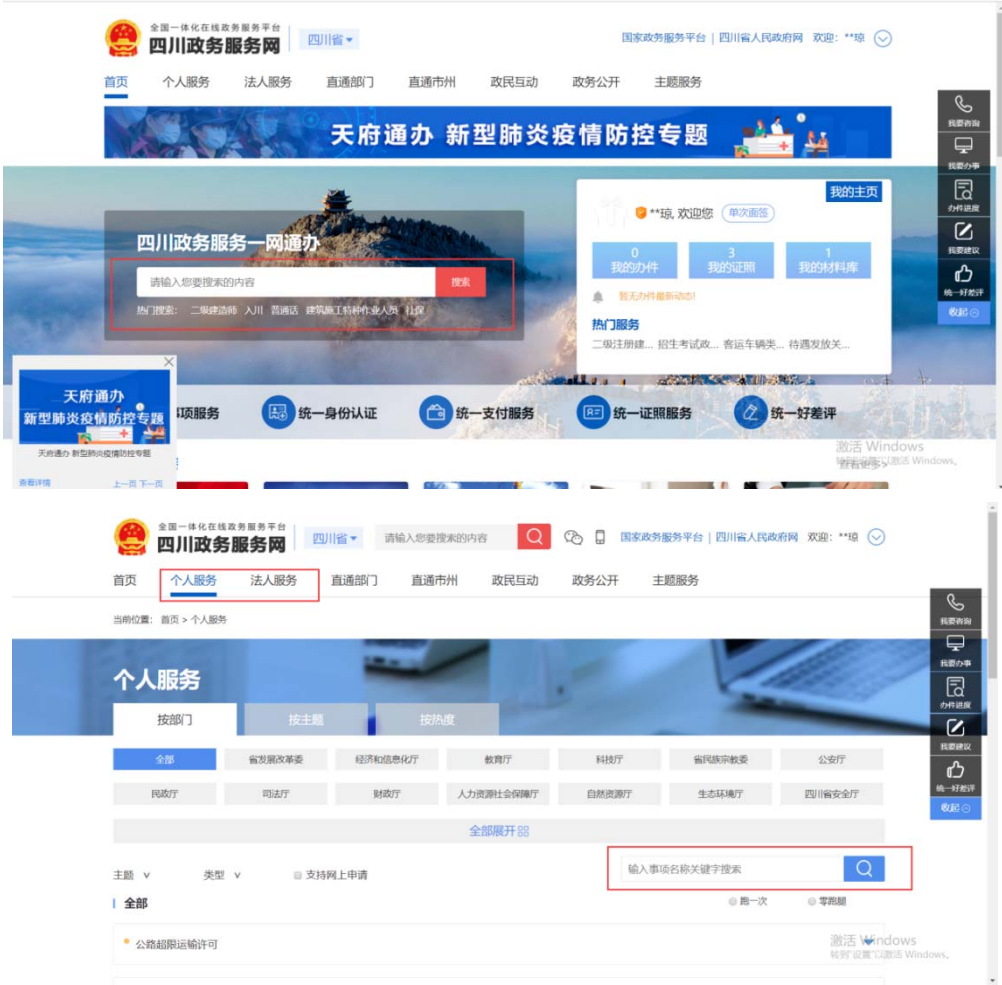

### (二)事项申报

以"个体工商户开业登记"事项为例:

在完成事项定位后,可通过点击"基本信息",查看该项有关的详细信息;点击"在 线申请"可实现在线申报。

1.办事指南

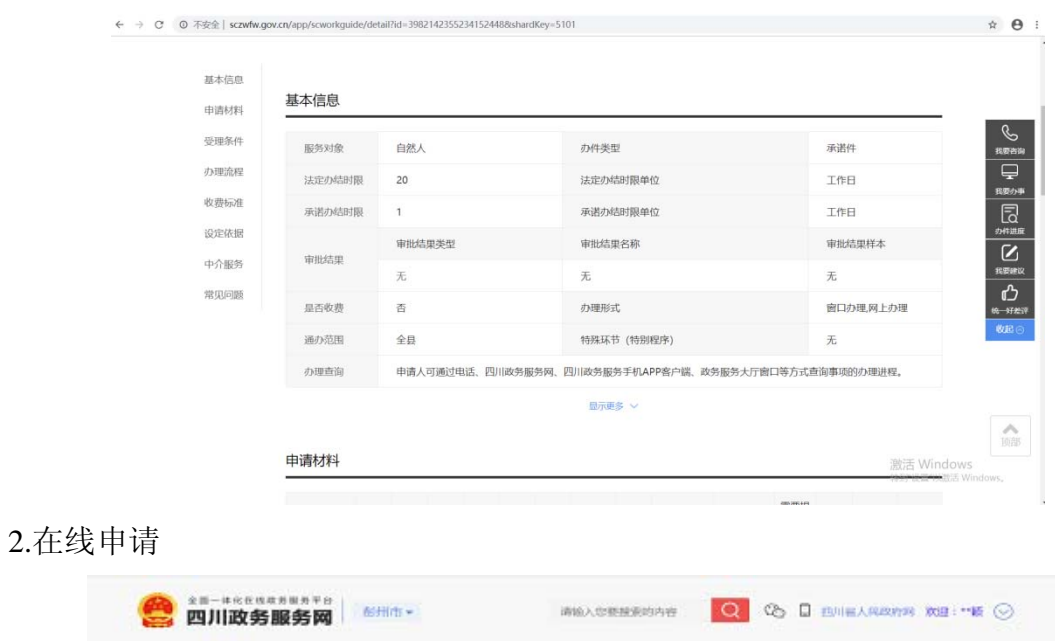

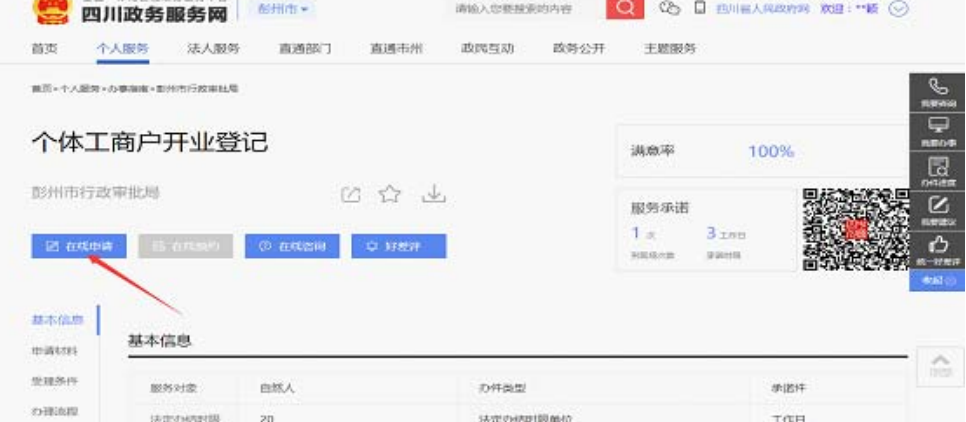

# "天府通办"移动端操作指南

# 一、用户注册与登录

用户打开"天府通办"APP,点击"我的",点击左上方"请登录",进入登录页面。

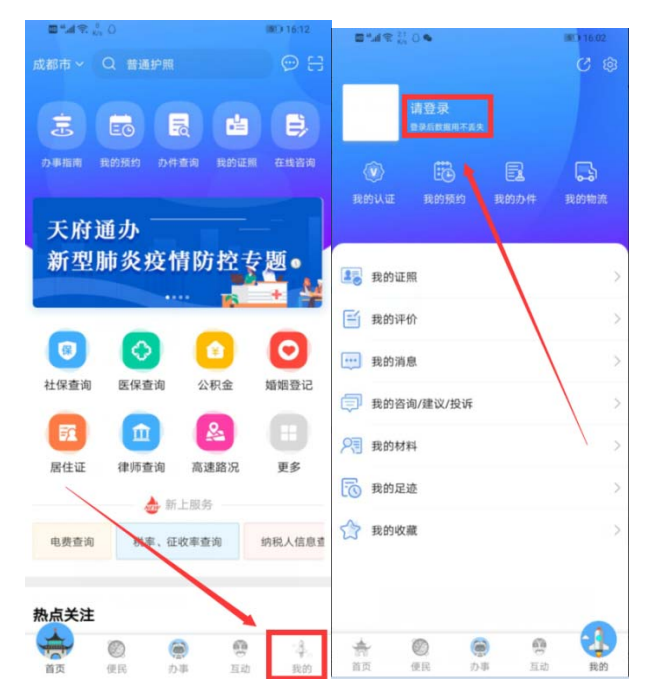

如果用户已经注册过,根据实际情况,选择"个人用户"或"法人用户",输入账 号、密码,即可直接登录;若没有注册过,属于初次使用,需要注册。

#### (一)用户注册:

用户注册分为"个人注册"和"法人注册"。

1.个人注册

根据个人实际情况,按要求填写后,点击"注册"即可。

2.法人注册

根据企业的实际情况,按要求填写后,点击"实名/实人认证"即可。

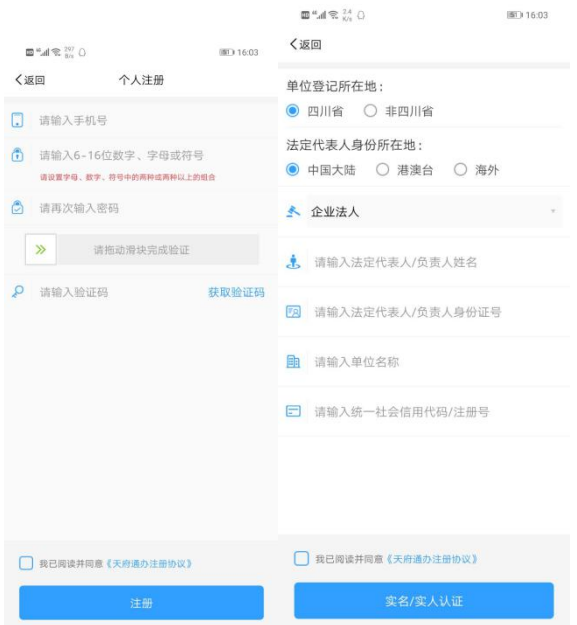

# (二) 用户登录

根据实际情况,通过输入账号、密码后,点击"登录"即可。

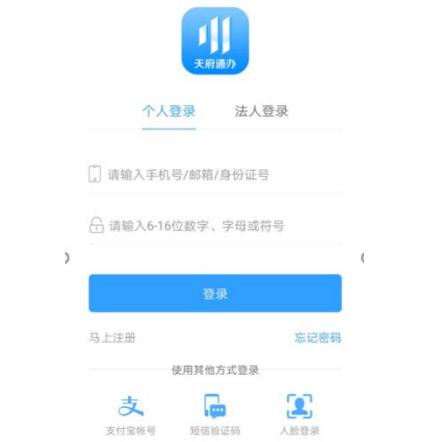

## 二、事项查看

1. "天府通办"APP 通过授权定位你所在地区, 根据用户实际需要, 可切换地区。 通过点击首页左上方"成都市"后,在下拉列表中,选择相应"区级"。

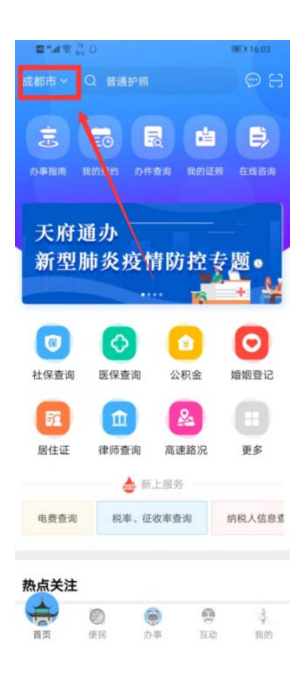

2. 定位杳看事项。有两种方式, 可在首页搜索框中输入事项名称, 进行杳询定位; 也可以通过首页一>办事指南一>搜索,进行查询定位。

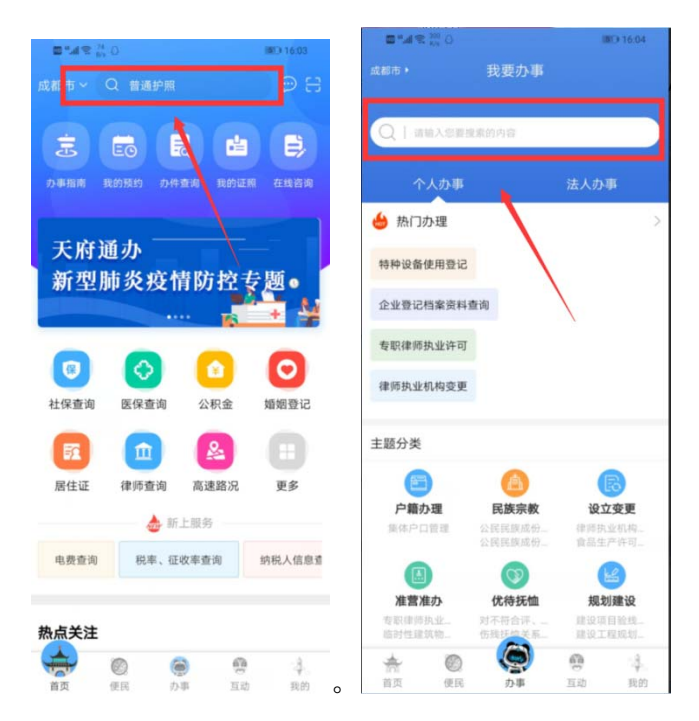